## 明新科技大學 112-2\_英檢測驗流程說明

- 1.貴校的 Easy test 平台網址:https://must.easytest.tw
- 2.進入平台後,請於下圖紅框處輸入帳密登入。
- 3.登入後請點選全民英檢模擬測驗。

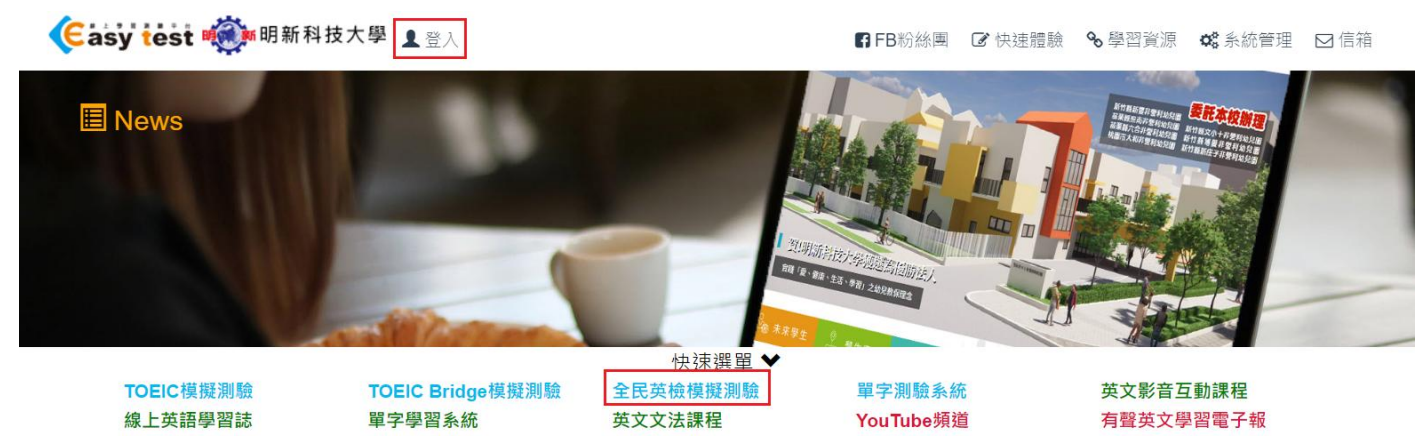

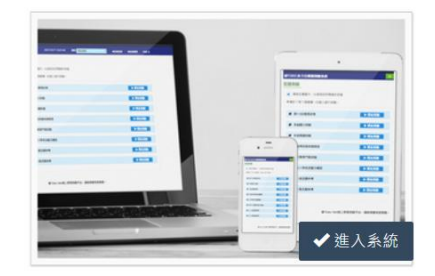

## TOEIC模擬測驗

模擬2018年3月開始的新制TOEIC測驗題型,並具備 自訂考題及學習成效統計等專利功能,可依使用者需 求選擇單元練習或做模擬測驗使用,也可應用於大型 測驗。

4. 進入全民英檢模擬測驗後,請點選測驗群組名稱【112-2\_非應外英檢測驗(4/10)】的 進入按鈕(以處以112-2 非應外英檢測驗(4/10)為範例,請以實際應考測驗群組為準)。

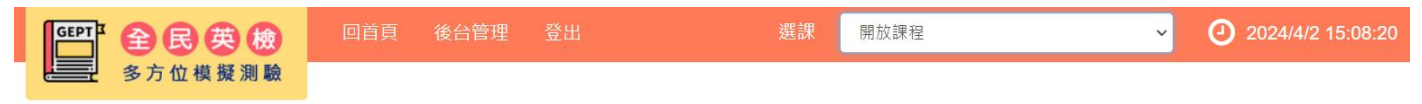

首頁 / 全民英檢多方位模擬測驗

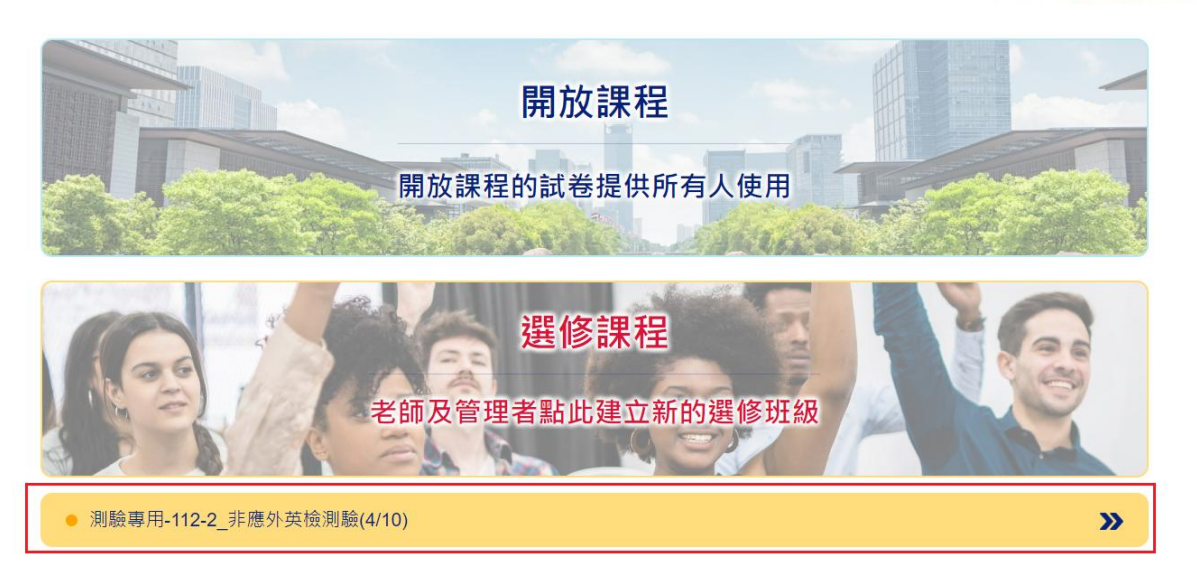

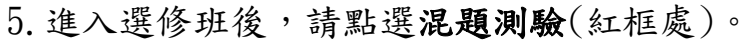

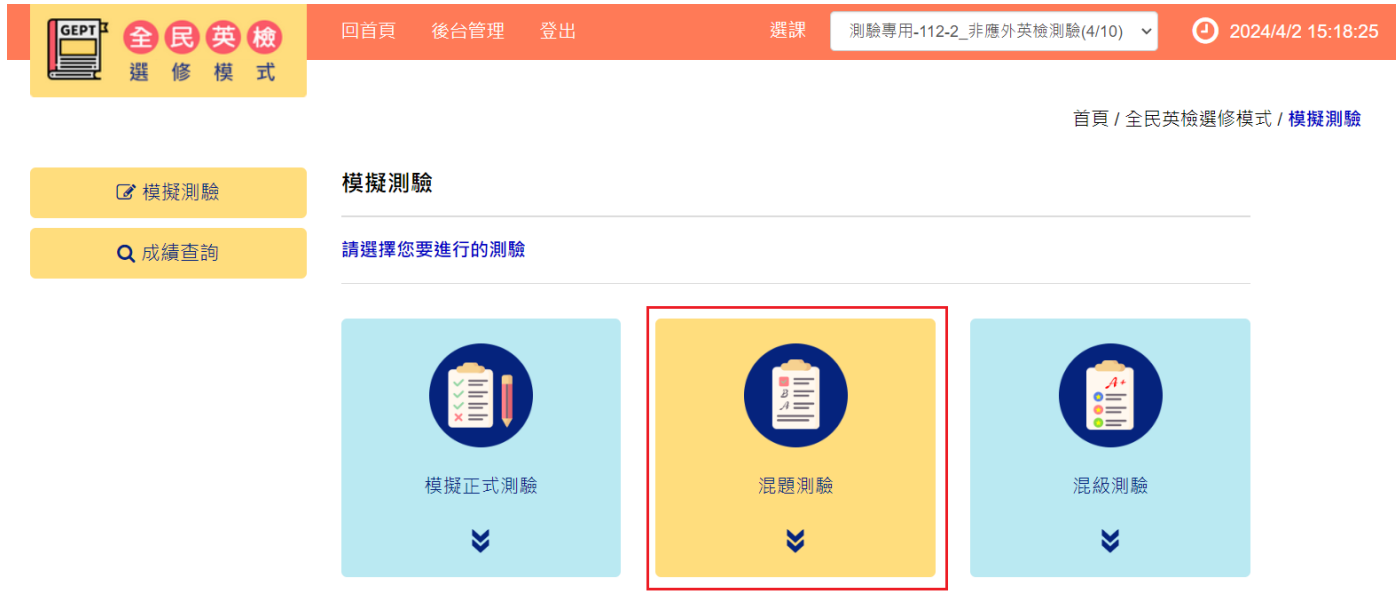

6. 進入混題測驗頁面後,請點選要測驗的試卷 (紅框處)。(以處以112-2 非應外英檢測 驗試卷(4/10)為範例,請以實際應考試卷為準)

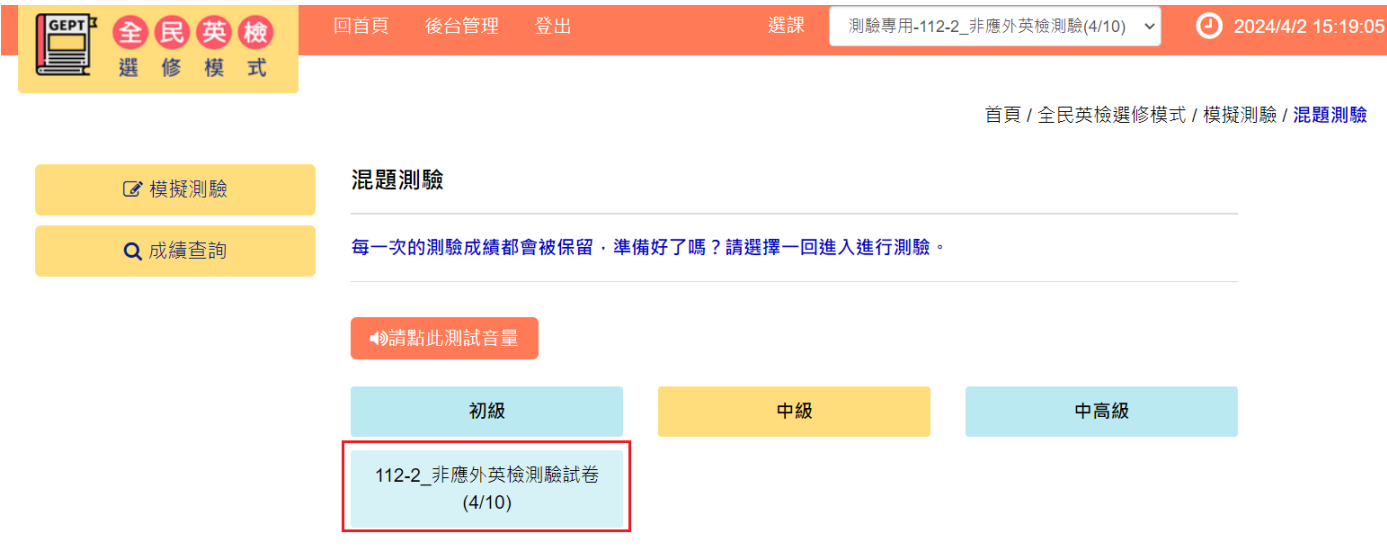

7.每個單元的測驗時間都有限制,請把握時間作答。

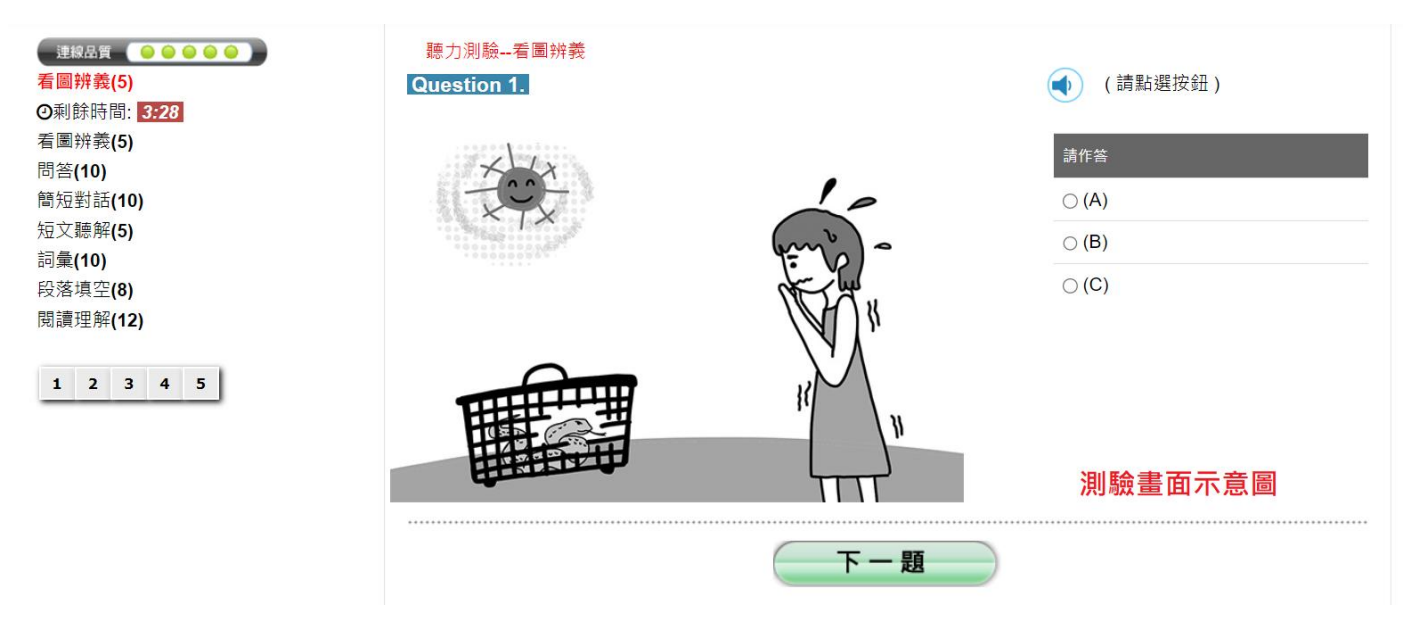

8.測驗完畢後會看到如下圖的成績單頁面,請確認此畫面有出現才算完成測驗。

|                 | 題型   | 答對題數  | 分數      |
|-----------------|------|-------|---------|
| <b>む聴力測験</b>    | 看圖辨義 | 5/5   | 20      |
|                 | 問答   | 9/10  | 36      |
|                 | 簡短對話 | 10/10 | 40      |
|                 | 短文聽解 | 4/5   | 16      |
| □聽力測驗總分         |      |       | 112     |
| 関讀測驗<br>Reading | 詞彙   | 10/10 | 40      |
|                 | 段落填空 | 6/8   | 24      |
|                 | 閱讀理解 | 11/12 | 44      |
| □閱讀測驗總分         |      |       | 108     |
| 總分              |      |       | 220     |
| 是否通過標準          |      |       | 通過      |
| 所有受試者平均分數       |      |       | 196.34  |
| 排名              |      |       | $\bf 8$ |
|                 |      |       |         |

◎ 關閉視窗

成績單示意圖

9. 如果因為網路異常等因素,導致測驗中斷,請關閉瀏覽器視窗並重開瀏覽器,重新登 入 Easy test 平台--> 進入【全民英檢模擬測驗】-->點應考的測驗群組名稱-->【混題 測驗】,此時會出現如下圖的提示視窗,點選確定後即可由中斷的單元接續測驗,如果 沒有看到此功能鍵者,請重新再考一次;

must.easytest.tw 顯示

試卷名稱: 112-2 非應外英檢測驗試卷(4/10), 有未完成的測驗紀錄, 是否要接續測驗?

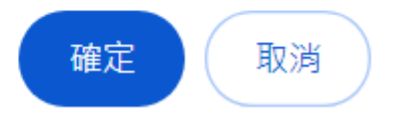

10. 使用 Chrome 瀏覽器卻沒有出現視窗,請點選網址列右方依照下圖解除封鎖,點選完 成後請重新整理一次。

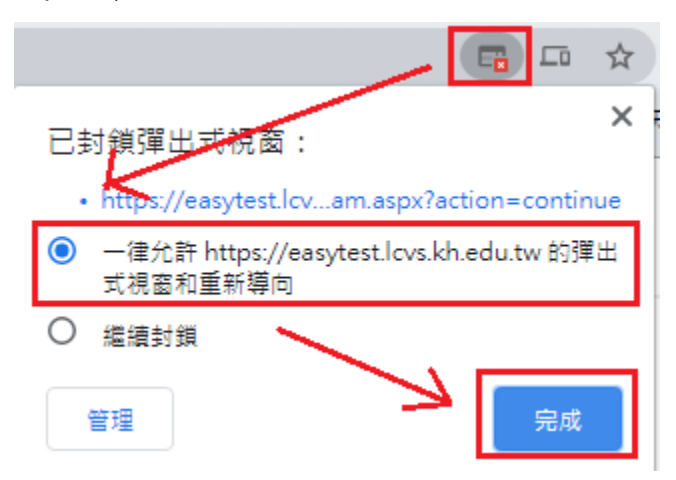

## 二、注意事宜

1.提醒同學每人只能測驗一次(除測驗失敗方可重考)。

2.看到成績單頁面方可以離開。